## PŘIPOJENÍ DO GOOGLE UČEBNY

## **Přímo přes odkaz v Bakalářích**

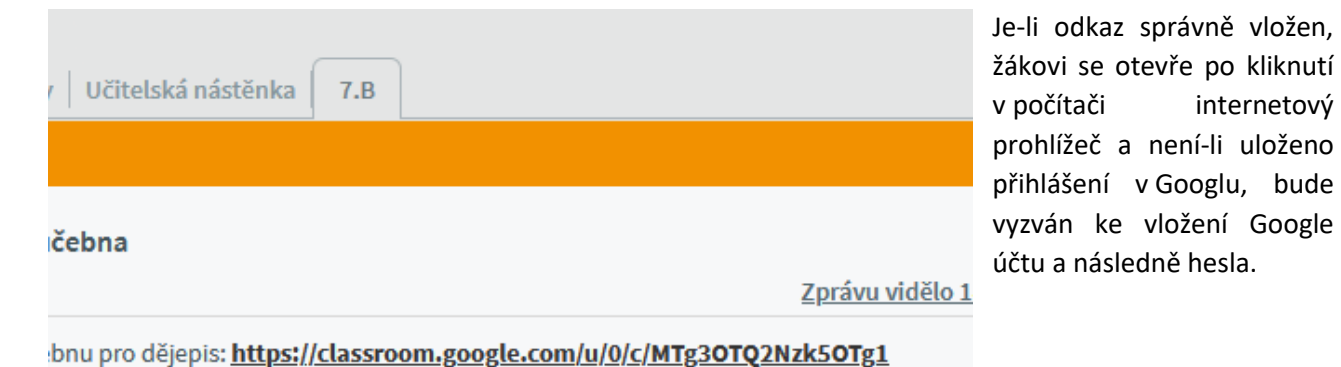

Klikne-li na odkaz v aplikaci Bakaláři OnLine v chytrém mobilu, otevře se aplikace Učebna a je nutné mít nastaven účet v aplikaci na školní Google účet!

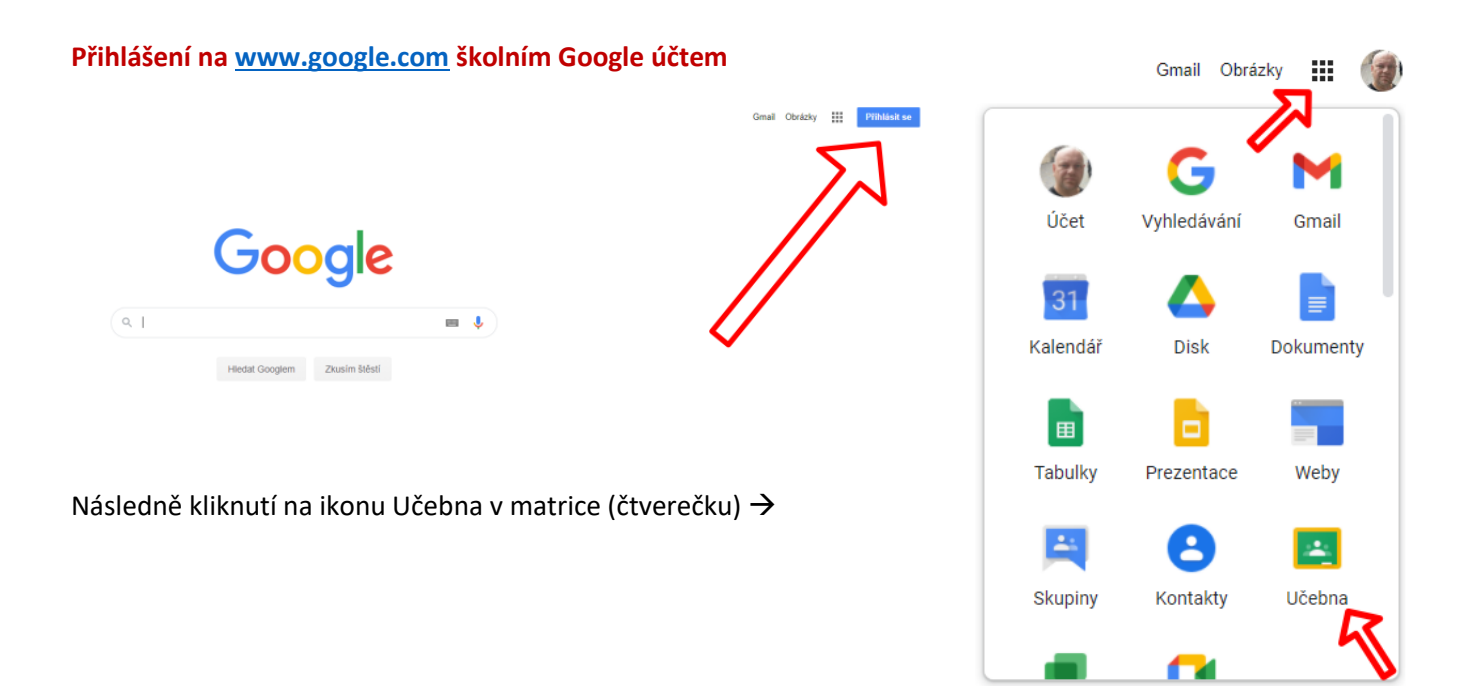

## **Přihlášení na <classroom.google.com>**

Pokud žák není přihlášen Google účtem, objeví se přihlašovací pole.

Pokud je žák v internetovém prohlížeči v Googlu přihlášen školním účtem, objeví se mu seznam Učeben.

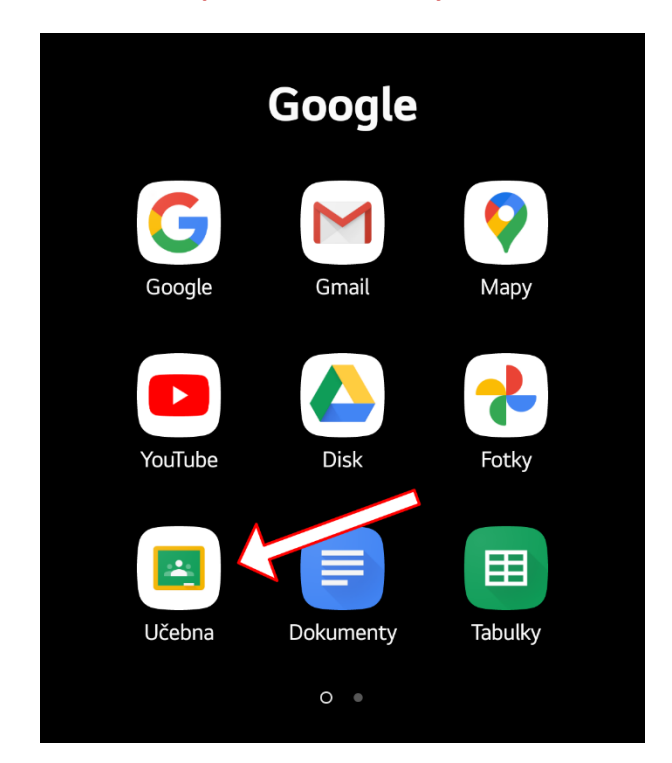

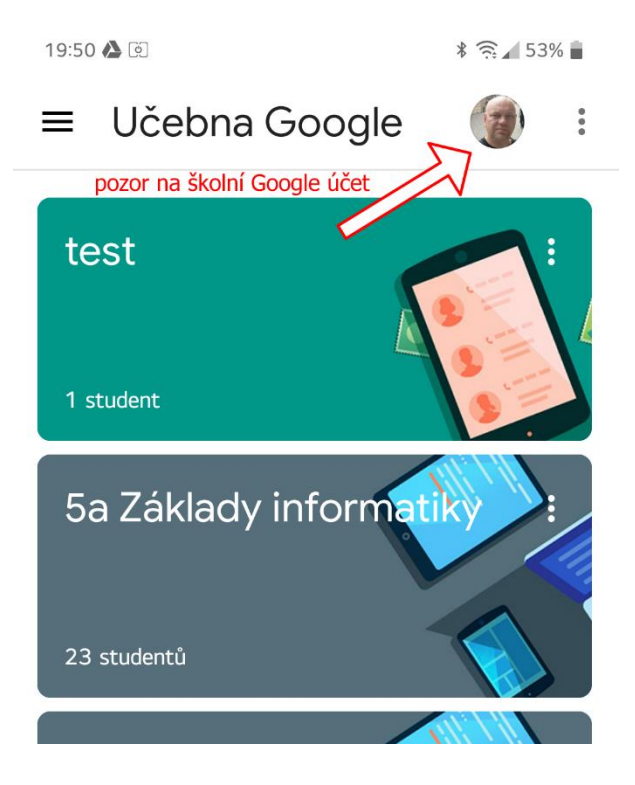

Pro přihlášení v aplikaci je nutné **získat od učitele kód.**

## **Přihlášení v aplikaci Učebna v chytrém telefonu**